# **TẢI/ĐĂNG NHẬP - HƯỚNG DẪN SỬ DỤNG**

## 1. **Tải ứng dụng**

Vào Play Store ( hệ điều hành Android ) hoặc App Store ( hệ điều hành iOS ) → Tìm kiếm và cài đặt ứng dụng "**PHENIKAA CONNECT" →** Chọn **Cài đặt**

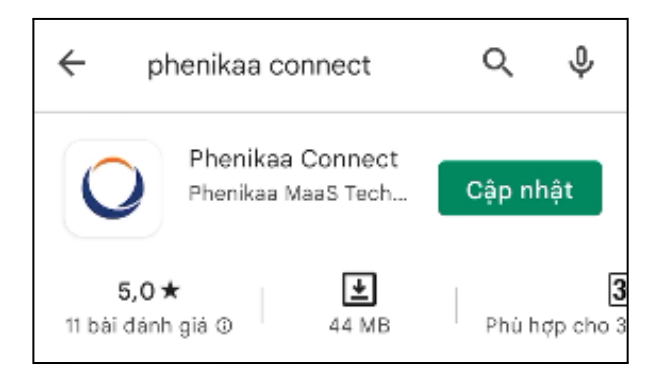

# **2. Đăng nhập hệ thống**

Người dùng đăng nhập bằng tài khoản, các bước thực hiện: Bước 1: Vào app "**Phenikaa Connect**"

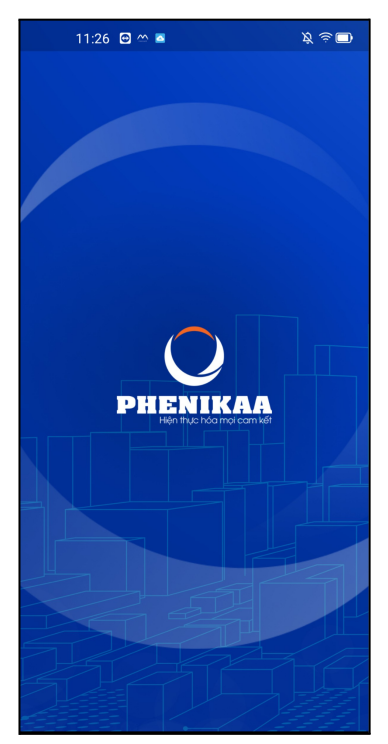

Bước 2:

- Điền thông tin tài khoản đăng nhập mặc định Tên tài khoản: <**Email công ty**> (\*)

Pass: **Mã nhân viên** + **8 số ngày tháng năm sinh**

- *VD: PHX0054 + 15/12/1999 → PHX005415121999*
- Nhấn 1 chạm vào ô vuông để đồng ý và chấp thuận **Chính sách quyền riêng tư** → Chọn **Đăng nhập**
- Biểu tượng dùng để **Ẩn** hoặc **Hiển thị** mật khẩu **(\*)Lưu ý:** Nếu không có email, người dùng nhập: Tên tài khoản: **<Số điện thoại>**

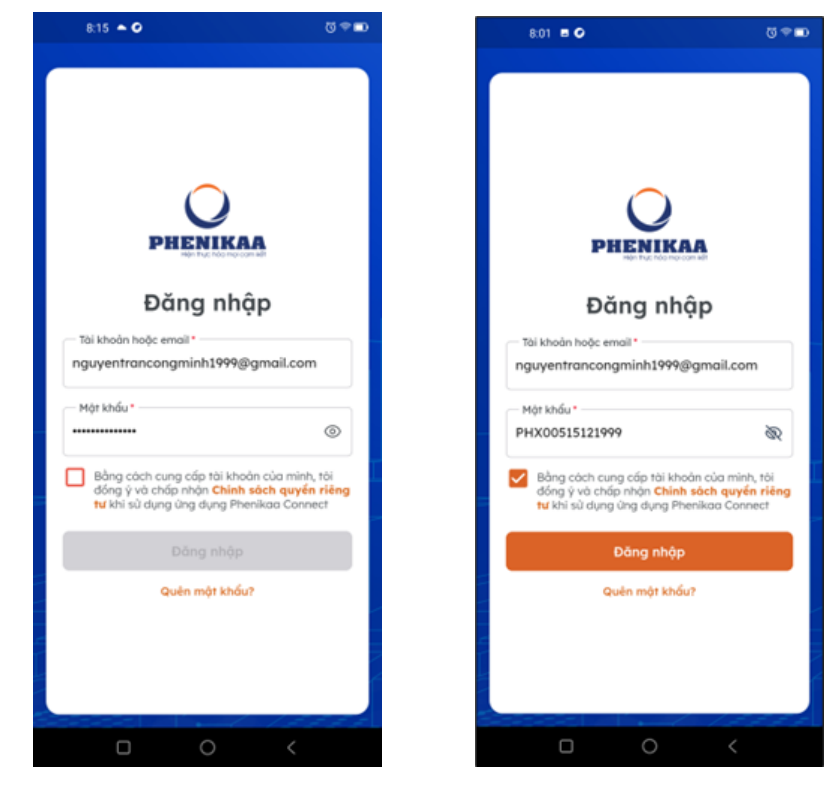

Bước 3: Đổi mật khẩu

- Các bước Đổi mật khẩu:
	- Nhập mật khẩu mới
	- Nhập lại mật khẩu mới
- Mật khẩu mới bao gồm
	- Độ dài >= 8 ký tự
	- Ít nhất 1 ký tự số
	- Ít nhất 1 ký tự đặc biệt
	- Ít nhất 1 ký tự viết hoa
	- Ít nhất 1 ký tự viết thường
	- Mật khẩu mới và nhập lại giống nhau
- Tạo mật khẩu

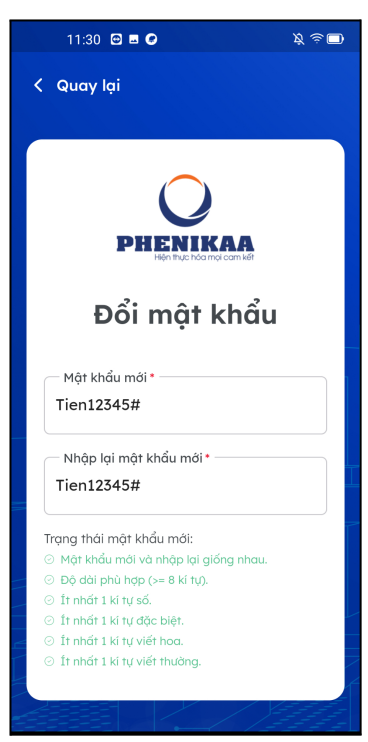

Bước 4: Đăng nhập với mật khẩu mới

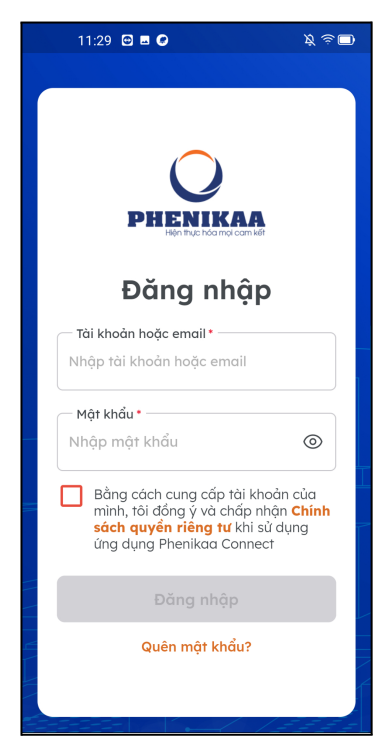

#### **Bước 5\*: Cập nhật FaceID**

#### **\*Lưu ý khi chụp FaceID**

- Ảnh này để sử dụng cho tính năng nhận diện khuôn mặt chấm công, vì vậy phải chứa hình DUY NHẤT khuôn mặt của bạn.
- Hình chụp rõ nét, không bị mờ.
- Vui lòng không mang khẩu trang và đeo kính trong lúc chụp.
- Ảnh rõ chân dung không phần thân dưới. Trạng thái chờ "Cán bộ quản lý" duyệt để chuyển sang trạng thái Đã thiết lập

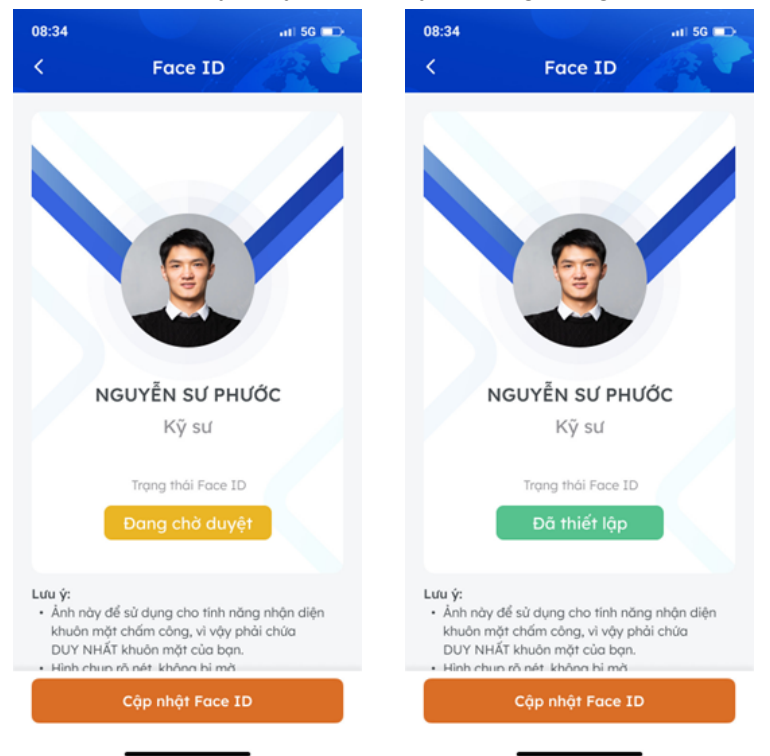

### **QUÊN MẬT KHẨU**

- Trường hợp quên mật khẩu đăng nhập, chúng ta làm theo các bước sau:
	- Bước 1: Nhấn vào nút **Quên mật khẩu** trên App Phenikaa Connect

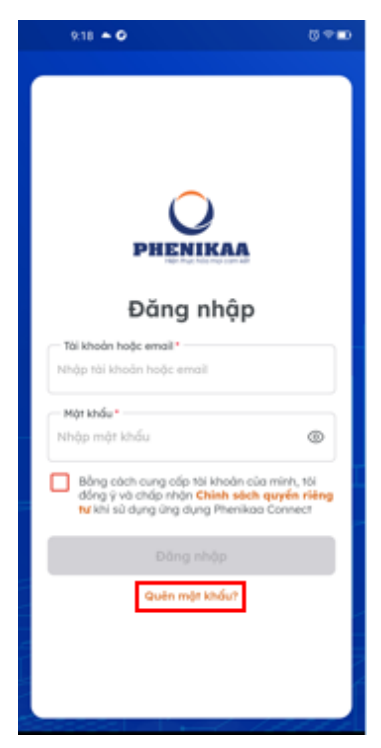

- Bước 2: Điền Email dùng để gửi link tạo mật khẩu mới → Nhấn **Gửi**

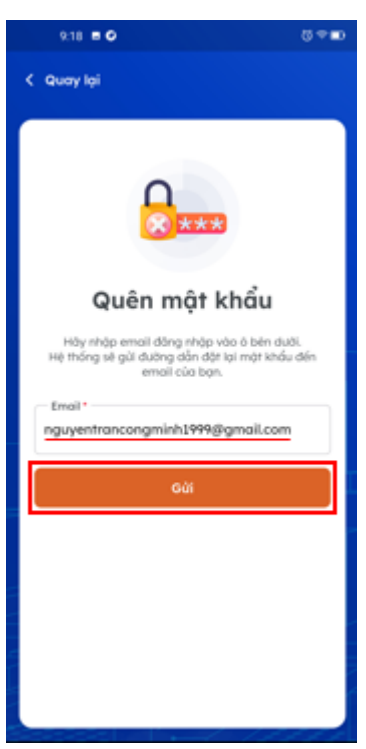

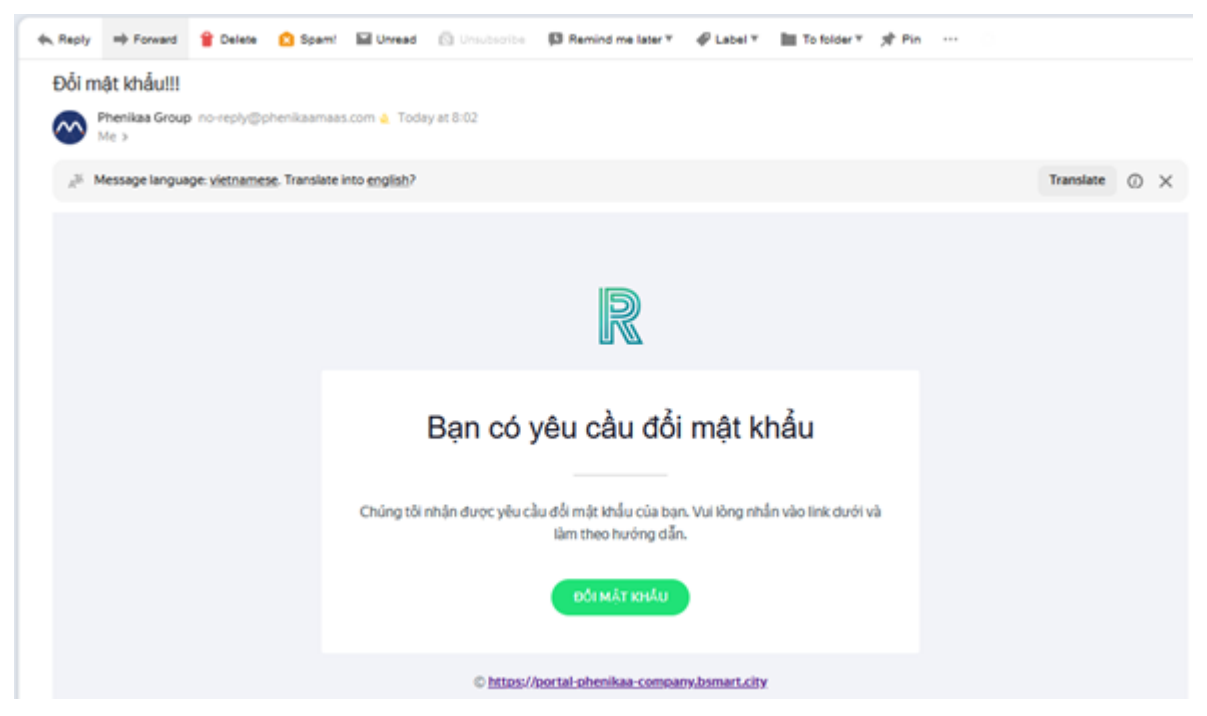

- Bước 4: Đổi Mật khẩu → Nhấn **Gửi**

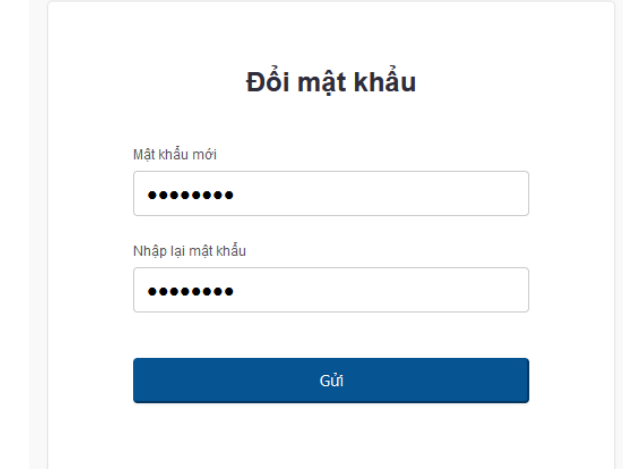

- Bước 5: Đăng nhập bằng mật khẩu mới

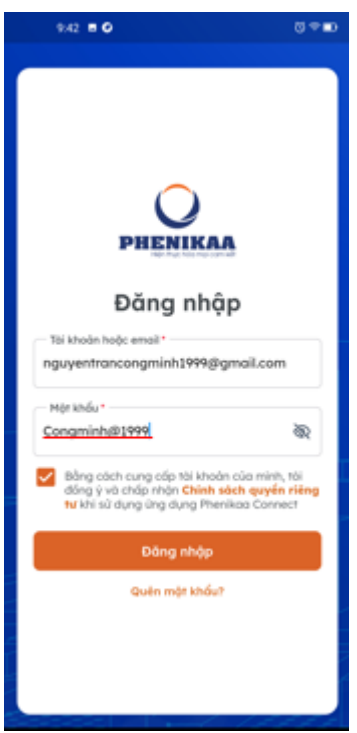

### - Bước 3: Check Email → Chọn nút **Đổi mật khẩu**

Bước 6: Vào giao diện chính

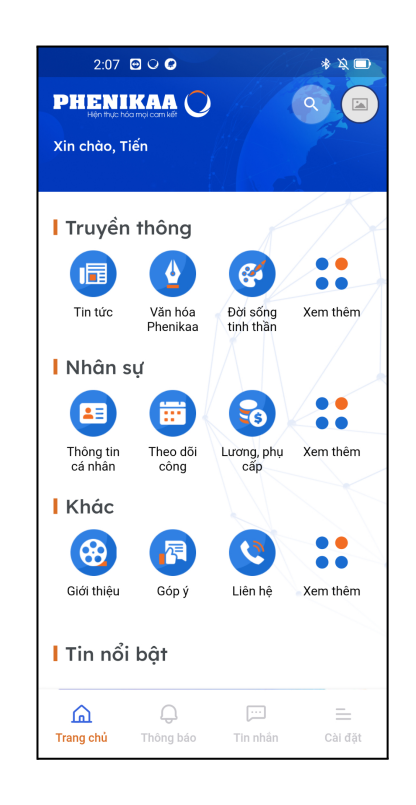

## **3. Giới thiệu**

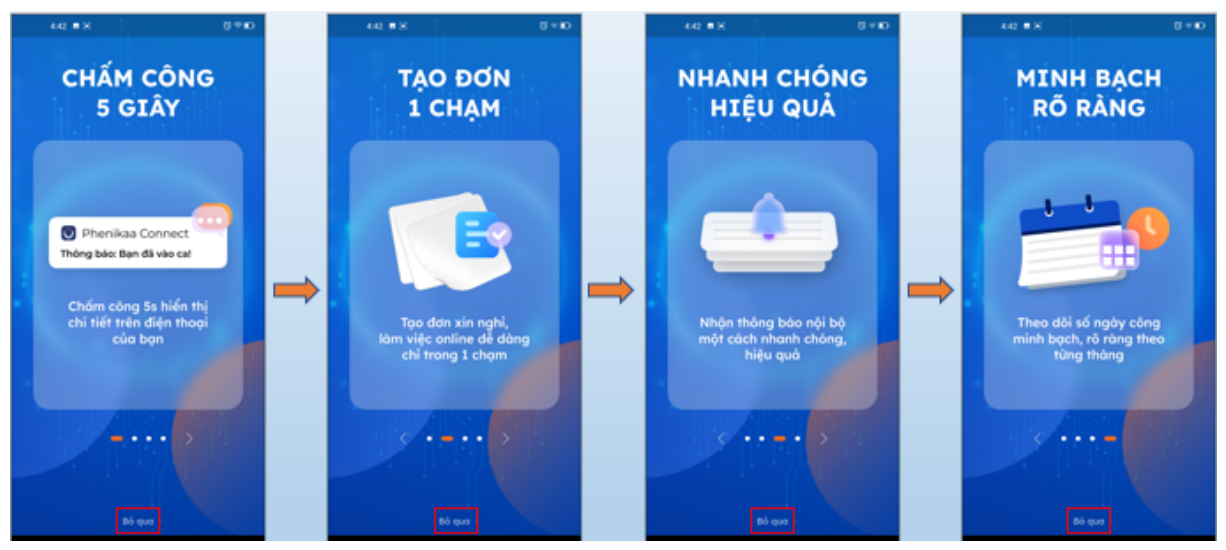

Người dùng có thể nhấn **Bỏ qua** để vào giao diện trang chủ

## **4. Tin tức**

Tin tập đoàn: trang xem những tin tức, hoạt động chung của tập đoàn Tin đơn vị thành viên: Trang xem tin liên quan đến 1 đơn vị thành viên cụ thể

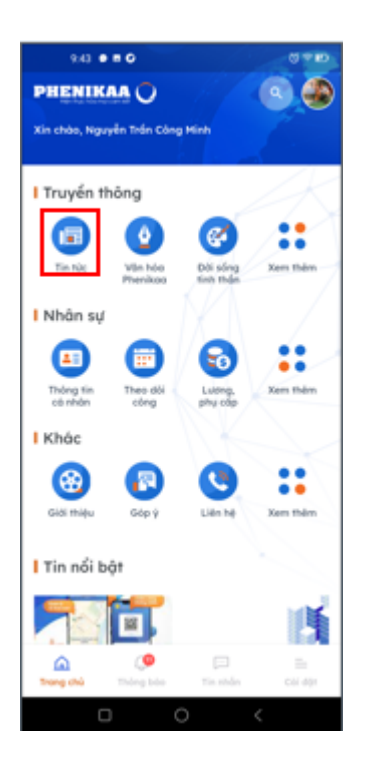

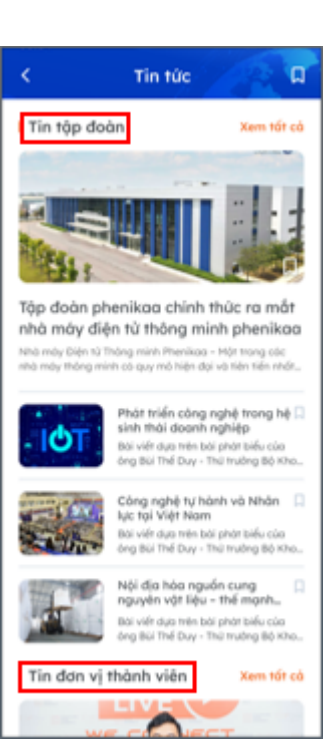

Để Lưu tin quan trọng, thực hiện các bước sau:

- Chọn tin cần lưu
- Lưu thành công
- Xem Các tin đã lưu.

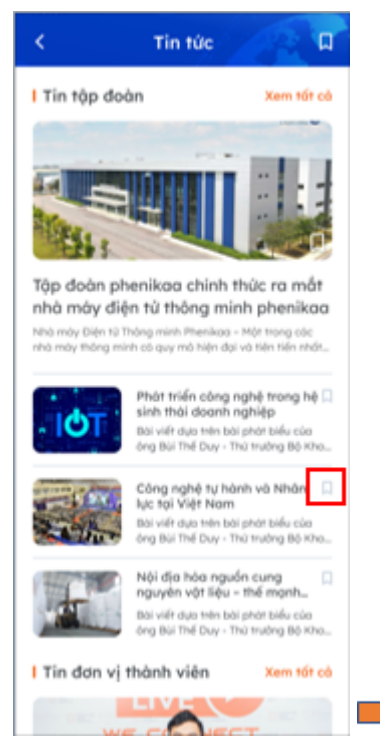

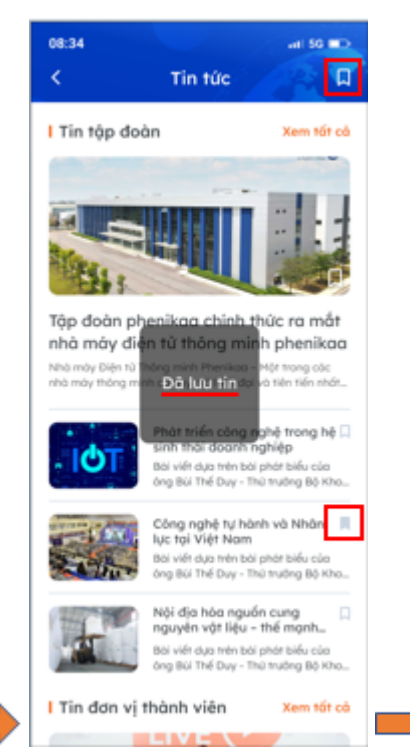

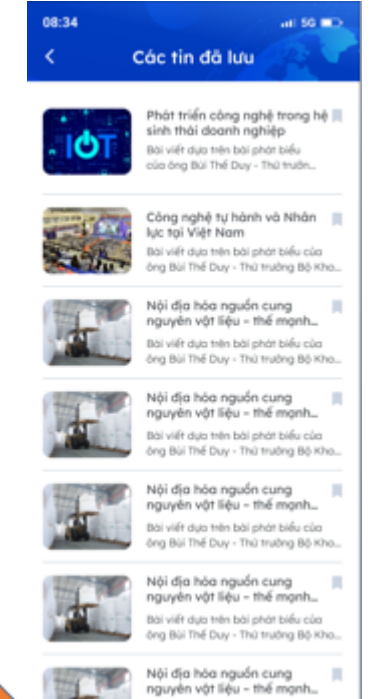

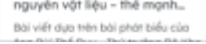